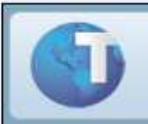

# **Boletim Técnico**

# **Melhorias do Transporte Aéreo**

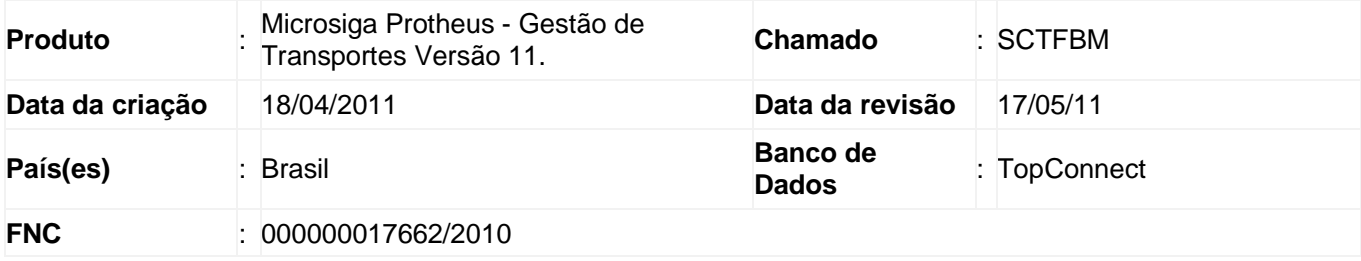

O AWB (Air Waybill) ou Conhecimento de Transporte Aéreo é um documento que evidencia o contrato de transporte de produtos pelo modal aéreo (companhias aéreas). Para sua emissão e controle, gerou-se melhorias que permitem controlar a geração de faturas das AWB's, incluir AWB's faltantes e liberar faturamento de AWB's. Para que sejam possíveis tais funcionalidades, foram criadas as seguintes rotinas:

# Aeroportos x Regiões (TMSA910)

Na rotina de Aeroportos x Regiões, o usuário deve informar os aeroportos disponíveis para a região. Desta forma na geração da AWB, o sistema somente permitirá informar aeroportos cadastrados para região.

## Geração de AWB (TMSA320)

Esta rotina deve ser utilizada para gerar de AWB's das viagens aéreas.

#### **Opção "Incluir"**

Esta opção permite incluir as AWB's. Para permitir gerar AWB´s emitidas no balcão da companhia aérea, foi criado o campo "Balcão". Quando este campo for preenchido com o valor "1-Sim", o sistema automaticamente sugere um número iniciado com a letra "P", indicando AWB Provisória e não permite que esse número e o dígito da AWB sejam alterados.

Caso o campo seja preenchido com o valor "2-Não", será obrigatório informar o número da AWB.

Para facilitar a seleção dos aeroportos origem e destino, nos campo "Aeropor.Orig." e "Aeropor.Dest.",ao teclar <F3>, são exibidos todos os aeroportos cadastrados anteriormente, respeitando a região de origem.

No campo "Cia Aérea", selecione a companhia aérea, por meio da tecla <F3>, que exibe todos os fornecedores do tipo Companhia Aérea. Essa pesquisa tem como base o campo Tipo AWB, preenchido no cadastro de fornecedor.

Após selecionar a companhia aérea, o sistema calcula o frete a pagar, com base na tabela de fretes a pagar, do contrato do fornecedor selecionado.

Ao confirmar a tela com as informações do manifesto, os campos: "Qtde. Volume, Cod.Reg.Des., Reg. Destino, Peso Real, Peso cubado, Valor Merc., Cod. Produto, Produto, Fil. Destino e Nome Destino" serão preenchidos automaticamente.

Para alterar o valor do frete calculado pelo sistema, clique em "Ações Relacionadas" e selecione a opção "Digitação do Componen", será exibida a tela com todos os componentes que compõe o cálculo efetuado pelo sistema. Posicione o cursor no componente a ser alterado, e tecle <ENTER>. Informe o novo valor e confirme. O valor informado será transportado para a tela principal de inclusão do AWB.

#### **Importante:**

Caso o valor do frete seja alterado, a AWB ficará bloqueada para faturamento, necessitando de liberação previa.

Na geração da AWB foi disponibilizada a opção "Cotação", esta opção realiza a cotação de frete a pagar prévia. Ao acionar este botão, o sistema calcula o frete a partir dos fornecedores de serviços aéreos, com o campo Tipo AWB (Cadastro de Fornecedor) preenchido, para as regiões de origem e destino informadas na AWB e exibe os valores cadastrados, classificando-os do menor para o maior valor.

Caso ocorra a alteração dos pesos, os valores originais serão armazenados nos novos campos "Peso Orig." e "Peso M3 Orig.".

Caso ocorra a alteração do valor do frete, o valor anterior será armazenado no novo campo "Valor AWB Orig.".

Para informar a rentabilidade da AWB, com relação aos CTRC´s transportados, foram criados os campos "Frete Doc." e "Rentabilidade". No campo "Frete Doc." será armazenado o valor do somatório dos fretes a receber dos CTRC´s e no campo "Rentabilidade" o percentual entre o valor do somatório dos fretes a receber em relação ao valor do frete a pagar.

#### **Opção "Estornar".**

Para estornar a AWB digitada, selecione-a e clique em "Ações Relacionadas" e em selecione a opção "Estornar", será exibida uma tela contendo os dados da AWB a ser estornada, confirme o estorno da AWB.

#### **Importante:**

A AWB não pode ser estornada, quando já pertencer a uma fatura.

#### **Opção "Efetivar".**

As AWB´s provisórias serão efetivas pela nova opção "Efetivar" em "Ações Relacionadas".

Na efetivação da AWB será obrigatório informar o número e o dígito da AWB oficial, além de permitir alterar o peso, o peso cubado, a data e hora de emissão e o valor do frete pelo botão "Altera Frete". O registro do documento de entrada somente será realizado para AWB´s oficiais, ou seja, as AWB´s provisórias não gerarão documento de entrada até que ocorra a sua efetivação.

## Libera faturamento de AWB´s (TMSA930)

Esta rotina deve ser utilizada para efetuar a liberação de AWB's bloqueadas para faturamento. Após a confirmação, o sistema grava o usuário e a data de liberação e disponibilizará a AWB para o faturamento, alterando o seu status financeiro para "1 – Faturamento em aberto".

#### **Opção "Liberar"**

Para liberar a AWB bloqueada para faturamento, acesse a opção no menu "Libera Fat. AWB" e informe os parâmetros e confirme. Será exibida a tela com todas as AWB's que estejam bloqueadas e que atendam às condições dos parâmetros. Para liberá-la, selecione a AWB e clique na opção "Liberar". É exibida uma mensagem para confirmação da liberação da AWB. Ao confirmar, a liberação da AWB é efetuada, deixando-a pronta para o faturamento.

## Geração de Fatura AWB (TMSA920)

Esta rotina deve ser utilizada para realizar o faturamento das AWB's incluídas, com base nas AWB's que correspondam às condições de faturamento em aberto. Todas as AWB's inicialmente já estarão marcadas para faturamento.

A rotina "Gera Fat. AWB", apresenta as seguintes opções:

#### **Opção "Incluir"**

Esta opção permite incluir as AWB's que farão parte da fatura. É exibida a tela de parâmetros, para informar a companhia aérea, a data de emissão inicial e final, tipo da separação das AWB's, tendo como opções "Balcão / Não Balcão / Todos" e quais as filiais de origem e destino. Após a confirmação dos parâmetros, serão exibidas as AWB's que irão compor a fatura. Após Selecionar as AWB's que farão parte da fatura e informar o numero da fatura clique no botão "Confirmar" para gerar a fatura.

Em "Ações Relacionadas" foram disponibilizados as seguintes opções:

- "Desconto": informa qual será o novo valor da AWB selecionada. A diferença entre o valor atual e o valor informado, será lançado como decréscimo.
- "AWB": visualiza todas as informações da AWB selecionada.
- "AWB's Faltantes": permite inserir as AWB's que não foram geradas por meio da rotina "Geração de AWB" ou que não tenham integração com a rotina padrão de nota fiscal de entrada.
- "Desc.Retroativo": foi criado para os casos em que há necessidade conceder um desconto referente a alguma AWB já faturada, após algum tempo. Ao clicar no botão, o sistema exibe uma tela para informar o número da AWB, número da fatura retroativa e o valor do decréscimo. O valor informado nesse campo será gravado como decréscimo na liberação da fatura.

A fim de melhorar o controle de faturamento das AWB´s foi criado o campo "Status Fin" (Status Financeiro) com as opções:

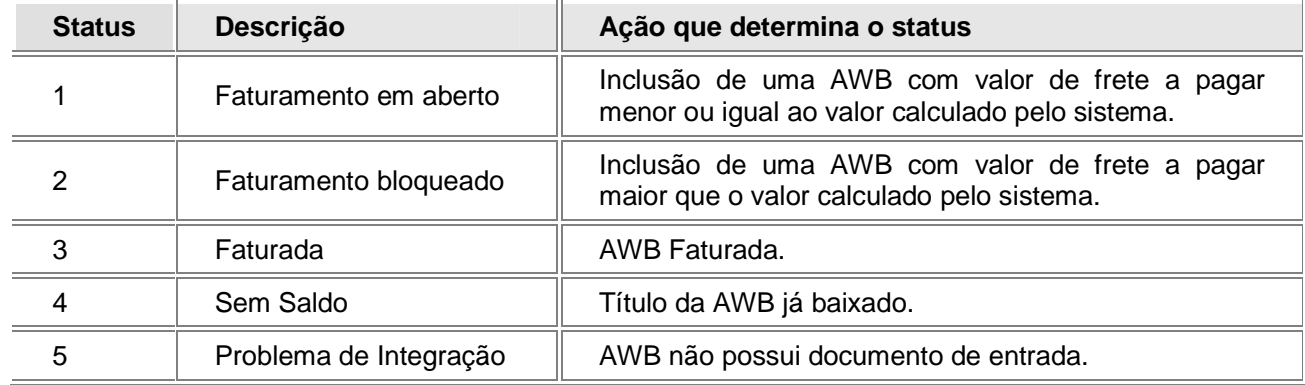

Além disso, na AWB será armazenado o número da fatura em que a AWB foi faturada para permitir a localização da fatura.

O status da ação "2 – Faturamento bloqueado", pode indicar que:

- O frete foi alterado, por meio do botão "Digitação do componente de frete" e o percentual de sua rentabilidade foi inferior ao conteúdo do parâmetro "MV\_PTOAWB".
- Ao incluir a AWB, o percentual de sua rentabilidade foi inferior ao conteúdo do parâmetro "MV\_PTOAWB".

#### **Principais campos**

- AWB Balcão: Indica se a AWB foi emitida no balcão da Companhia aérea. Em caso positivo, é gerado AWB com numeração provisória.
- AWB Original: Número da AWB original.
- Peso Original: Peso da AWB original
- Peso M3 Original: Peso cubado da AWB original.
- No.da Fatura: Número da fatura.
- Vlr.AWB Sem Imposto: Valor da AWB sem os impostos.
- Frete Calculado: Valor do frete calculado pelo sistema, com base na tabela de frete.
- Valor AWB: Valor da AWB.
- Rentabilidade: Valor da rentabilidade calculada pelo sistema, com base no valor do frete e valor da AWB.
- Frete a Receber: Valor do Frete.
- Alíq. ICMS: Alíquota do ICMS.
- Valor Decréscimo: Valor do decréscimo.
- Status Financeiro: Status do Financeiro, que pode ser: '1=Faturamento em aberto; 2=Faturamento bloqueado; 3=Faturada; 4=Sem Saldo; 5=Problema Integração.
- Data Lib.Faturamento: Data de liberação para faturamento.
- Usuário Lib.Faturamento: Nome do usuário que liberou o AWB para faturamento.
- Data Efetivação: Data de efetivação da AWB.
- Hora Efetivação: Hora de efetivação da AWB.

#### **Opção "Alterar"**

Nesta opção o usuário pode alterar as faturas que ainda não foram liberadas.

#### **Opção "Excluir"**

Na opção "Excluir" em "Ações Relacionadas", o usuário pode efetuar a exclusão das faturas que ainda não foram liberadas.

#### **Opção "Libera pagto"**

Na opção "Libera pagto" em "Ações Relacionadas", o usuário efetua a liberação da fatura e gera de fatura no módulo Financeiro (Contas a Pagar). Nesta tela é possível informar valores de comissão, imposto de renda referente a fatura da companhia aérea e o valor do ISS, caso exista. Ao informar o valor da comissão, o sistema grava o valor no campo "decréscimo da fatura" e ao informar o valor de IRRF e/ou ISS, o sistema grava os valores no campo "acréscimo da fatura".

### **Importante:**

O valor IRRF e ISS são tributos recolhidos previamente pela companhia aérea, sendo apenas destacado na fatura.

#### **Opção "Imprimir"**

Nesta opção, que se encontra em "Ações Relacionadas", é feita a impressão da fatura selecionada.

#### **Opção "Cancela fat."**

Nesta opção, que se encontra em "Ações Relacionadas", é feito o cancelamento da fatura e a exclusão do título já gerado no módulo Financeiro (Contas a Pagar).

Na opção "Cancela Fat." em "Ações Relacionadas", é desfeito todo o processo feito pela opção "Libera pagto" voltando o status da fatura para "Aberta".

### **Importante:**

O cancelamento das faturas somente será permitido para as faturas que ainda não foram baixadas no módulo Financeiro.

# Procedimentos para Implementação

O sistema é atualizado logo após a aplicação do pacote de atualizações (Patch) desta FNC.

## **Importante:**

Antes de executar o compatibilizador "**TMSP11R1**" é imprescindível:

- a) Realizar o backup da base de dados do produto que será executado o compatibilizador (diretório "\PROTHEUS\_DATA\DATA") e dos dicionários de dados "SXs" (diretório "\PROTHEUS\_DATA\ SYSTEM").
- b) Os diretórios acima mencionados correspondem à **instalação padrão** do Protheus, portanto, devem ser alterados conforme o produto instalado na empresa.
- c) Essa rotina deve ser executada em **modo exclusivo**, ou seja, nenhum usuário deve estar utilizando o sistema.
- d) Se os dicionários de dados possuírem índices personalizados (criados pelo usuário), antes de executar o compatibilizador, certifique-se de que estão identificados pelo nickname. Caso o compatibilizador necessite criar índices, irá adicioná-los a partir da ordem original instalada pelo Protheus, o que poderá sobrescrever índices personalizados, caso não estejam identificados pelo nickname.
- e) O compatibilizador deve ser executado com a **Integridade Referencial desativada\***.
	- **ATENÇÃO: O procedimento a seguir deve ser realizado por um profissional qualificado como Administrador de Banco de Dados (DBA) ou equivalente!**
	- ∗ **A ativação indevida da Integridade Referencial pode alterar drasticamente o relacionamento entre tabelas no banco de dados. Portanto, antes de utilizá-la, observe atentamente os procedimentos a seguir:** 
		- i. No **Configurador (SIGACFG)**, veja **se a empresa utiliza** Integridade Referencial, selecionando a opção **Integridade/Verificação (APCFG60A)**.
		- ii. Se **não há** Integridade Referencial **ativa**, são relacionadas em uma nova janela todas as empresas e filiais cadastradas para o sistema e nenhuma delas estará selecionada. Neste caso, **E SOMENTE NESTE**, **não é necessário** qualquer outro procedimento de **ativação ou desativação** de integridade, basta finalizar a verificação e aplicar normalmente o compatibilizador, conforme instruções.
		- iii. Se **há** Integridade Referencial **ativa** em **todas as empresas e filiais**, é exibida uma mensagem na janela **Verificação de relacionamento entre tabelas**. Confirme a mensagem para que a verificação seja concluída, **ou**;
		- iv. Se **há** Integridade Referencial **ativa** em **uma ou mais empresas**, que não na sua totalidade, são relacionadas em uma nova janela todas as empresas e filiais cadastradas para o sistema e, somente, a(s) que possui(em) integridade está(arão) selecionada(s). Anote qual(is) empresa(s) e/ou filial(is) possui(em) a integridade ativada e reserve esta anotação para posterior consulta na reativação (ou ainda, contate nosso Help Desk Framework para informações quanto a um arquivo que contém essa informação).
		- v. Nestes casos descritos nos itens "**iii**" ou "**iv**", **E SOMENTE NESTES CASOS**, é necessário

### **desativar** tal integridade, selecionando a opção **Integridade/ Desativar (APCFG60D)**.

- vi. Quando desativada a Integridade Referencial, execute o compatibilizador, conforme instruções.
- vii. Aplicado o compatibilizador, a Integridade Referencial deve ser reativada, **SE E SOMENTE SE tiver sido desativada**, através da opção **Integridade/Ativar (APCFG60)**. Para isso, tenha em mãos as informações da(s) empresa(s) e/ou filial(is) que possuía(m) ativação da integridade, selecione-a(s) novamente e confirme a ativação.

## **CONTATE O HELP DESK FRAMEWORK EM CASO DE DÚVIDAS!**

- 1. Em Microsiga Protheus **ByYou Smart Client**, digite **TMSP11R1** no campo **Programa Inicial**.
- 2. Clique em **OK** para continuar.
- 3. Após a confirmação é exibida uma tela para a seleção da empresa em que o dicionário de dados será modificado ou é apresentada a janela para seleção do compatibilizador. Selecione o programa "**TMSP11R110**".
- 4. Ao confirmar é exibida uma mensagem de advertência sobre o backup e a necessidade de sua execução em **modo exclusivo**.
- 5. Clique em **Sim** para iniciar o processamento. O primeiro passo da execução é a preparação dos arquivos. É apresentada uma mensagem explicativa na tela.
- 6. Em seguida, é exibida a janela **Atualização concluída** com o histórico (log) de todas as atualizações processadas. Nesse log de atualização, são apresentados somente os campos atualizados pelo programa. O compatibilizador cria os campos que ainda não existem no dicionário de dados.
- 7. Clique em **Gravar** para salvar o histórico (log) apresentado.
- 8. Clique em **OK** para encerrar o processamento.

# Procedimentos para Configuração

## **PARA PARÂMETROS**

1. No **Configurador (SIGACFG)** acesse **Ambientes / Cadastros / Parâmetros (CFGX017)**. Crie/configure o(s) parâmetro(s) a seguir:

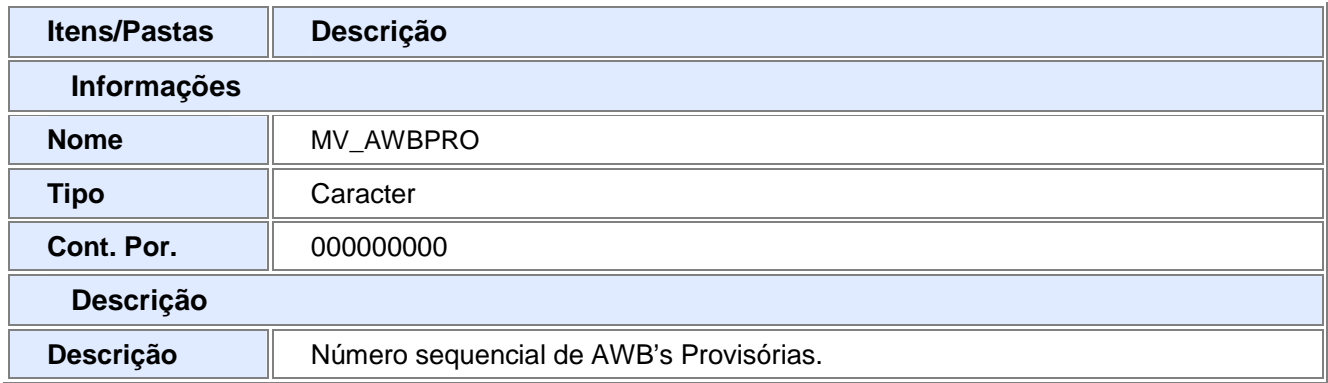

# **Importante:**

O conteúdo deste parâmetro é alimentado automaticamente na execução do UPDATE.

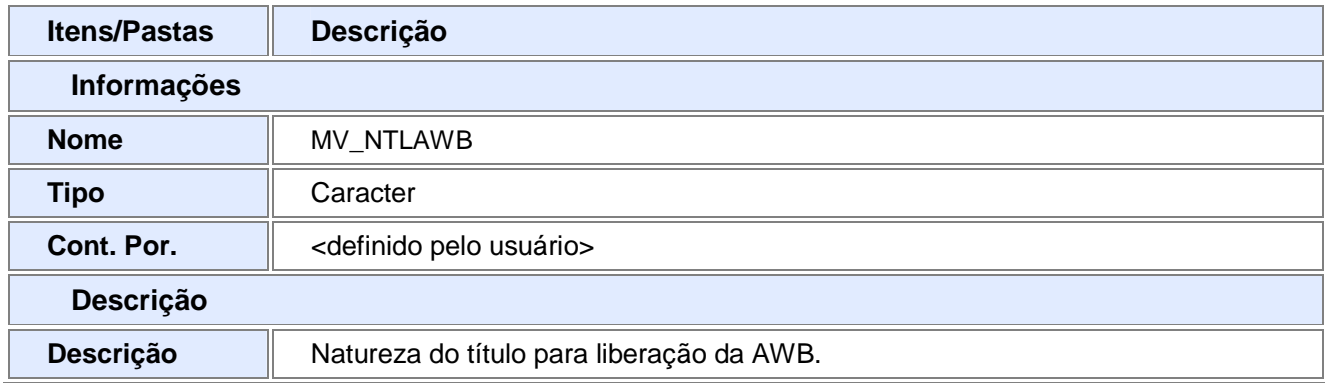

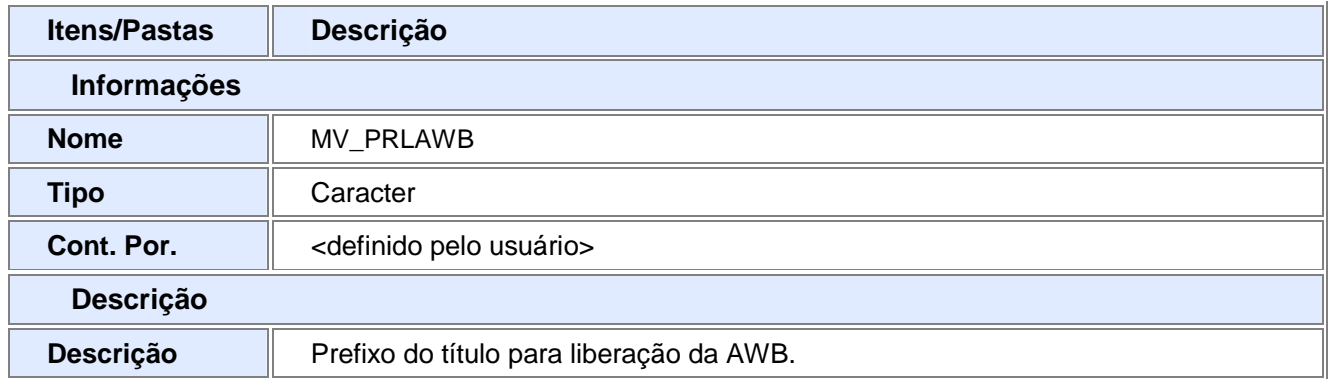

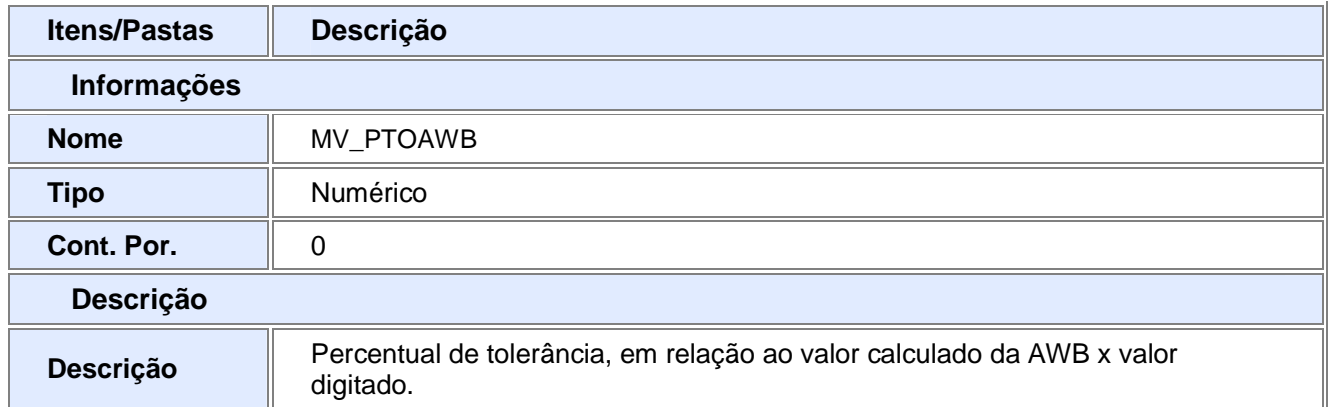

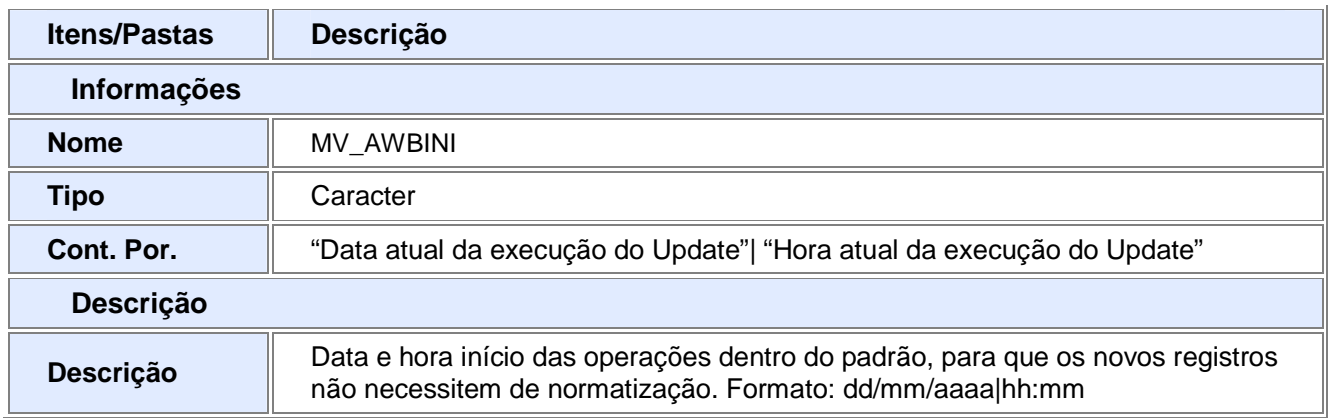

# **Importante:**

O conteúdo deste parâmetro é alimentado automaticamente na execução do UPDATE.

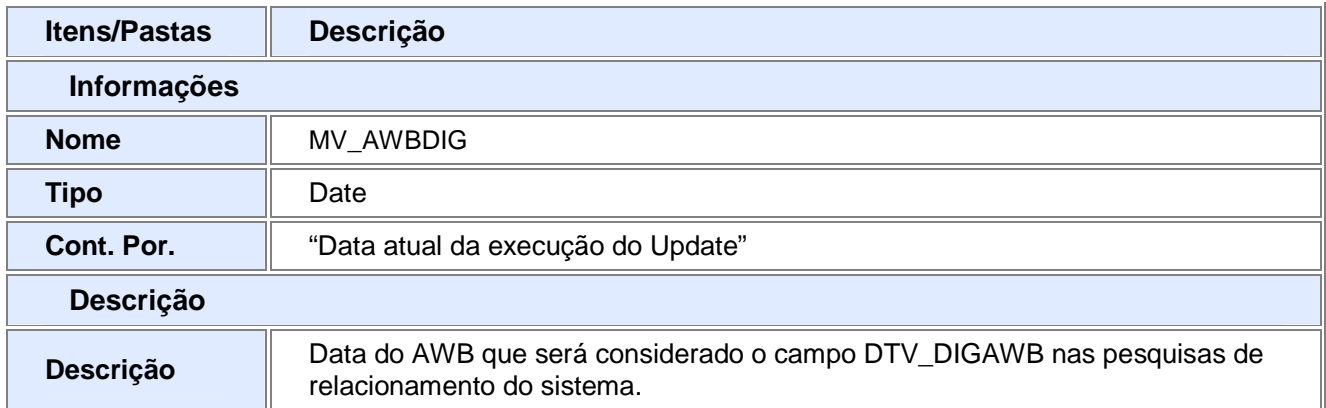

### **PARA MENUS**

2. No **Configurador (SIGACFG)** acesse **Ambientes / Cadastro / Menu (CFGX013)**. Informe a nova opção de menu do "Gestão de Transportes", conforme instruções a seguir:

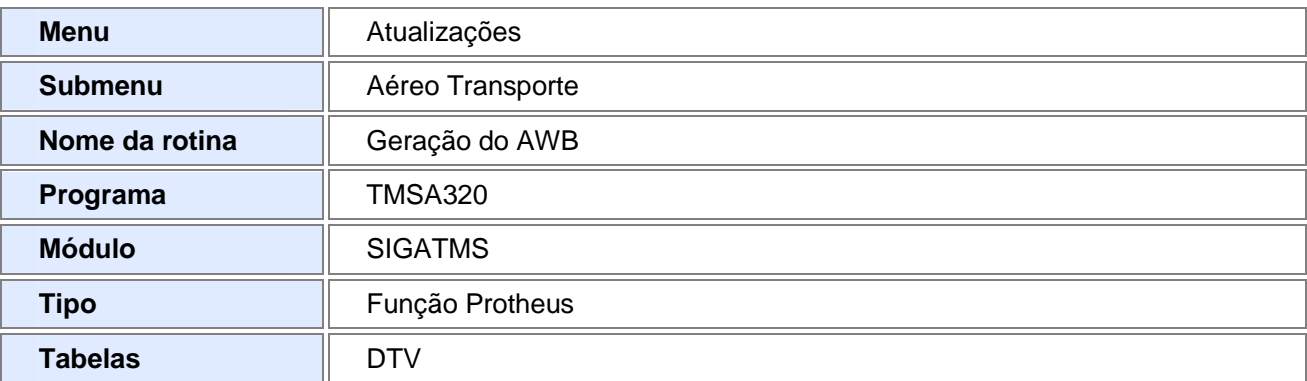

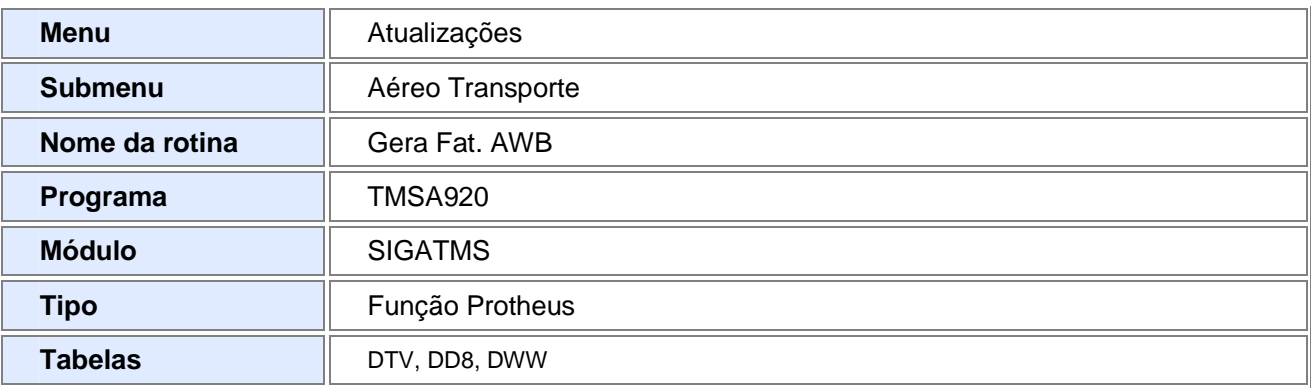

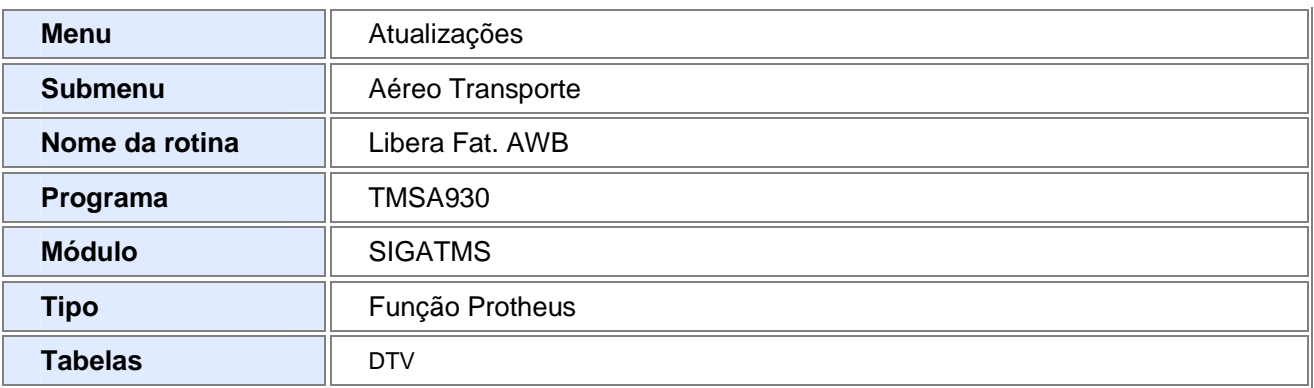

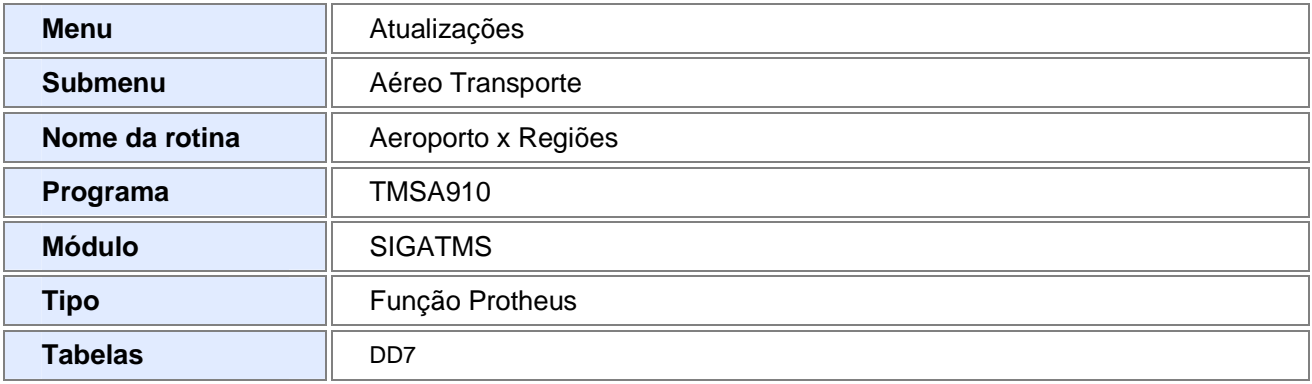

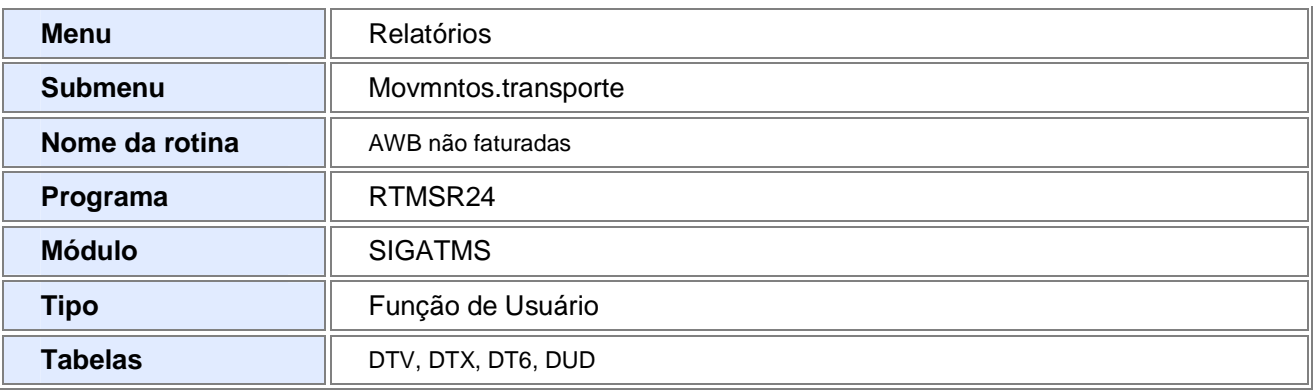

## Procedimentos para Utilização

- 1. Acesse o módulo Gestão de Transporte e selecione a opção "Atualizações/Cadastros/Fornecedor e inclua o fornecedor do serviço aéreo, no campo "Tipo AWB" da pasta "Tms".
- 2. Selecione a rotina "Atualizações/Aéreo Transporte/Aeroportos x Regiões" e informe quais aeroportos atendem determinada região.
- 3. Acesse a rotina "Atualizações/Aéreo Transporte/Geração de AWB" e selecione a opção "Incluir". Informe os parâmetros e confirme.

## **Observação:**

Para que essa rotina funcione corretamente, é necessário que já tenha sido efetuado o cadastro da Tabela de Frete a Pagar, contrato para mais de um fornecedor (Cia aérea), viagem gerada de transporte do tipo aéreo, já com o manifesto gerado.

- 4. Será exibida a tela com as AWB's que irão compor a fatura. Selecione a AWB e informe o número da fatura enviada pela companhia aérea.
- 5. Ao confirmar a fatura, informe, se houver, os valores da comissão paga à companhia aérea e/ou os valores de impostos (IRPF/ ISS) pagos pela companhia aérea. Após a confirmação, a fatura é gerada.
- 6. Clique no botão "Libera pagto" e efetue a liberação do pagamento da fatura, informando o prefixo e a natureza para o título a ser gerado no módulo Financeiro (Contas a Pagar) e confirme.
- 7. Confirme a mensagem que informa sobre a obrigatoriedade de possuir todos os documentos (AWB's e Faturas). O sistema exibe a tela do módulo Financeiro.
- 8. Informe a condição de pagamento e confirme. Será exibida a tela com todas as informações do título a ser gerado no Financeiro (Contas a Pagar).
- 9. O sistema retorna à tela "Gera Fatura AWB', do módulo Gestão de Transportes, exibindo a fatura com status "Liberada".

# **Observação**

Para visualizar o título, acesse o módulo Financeiro.

### Informações Técnicas

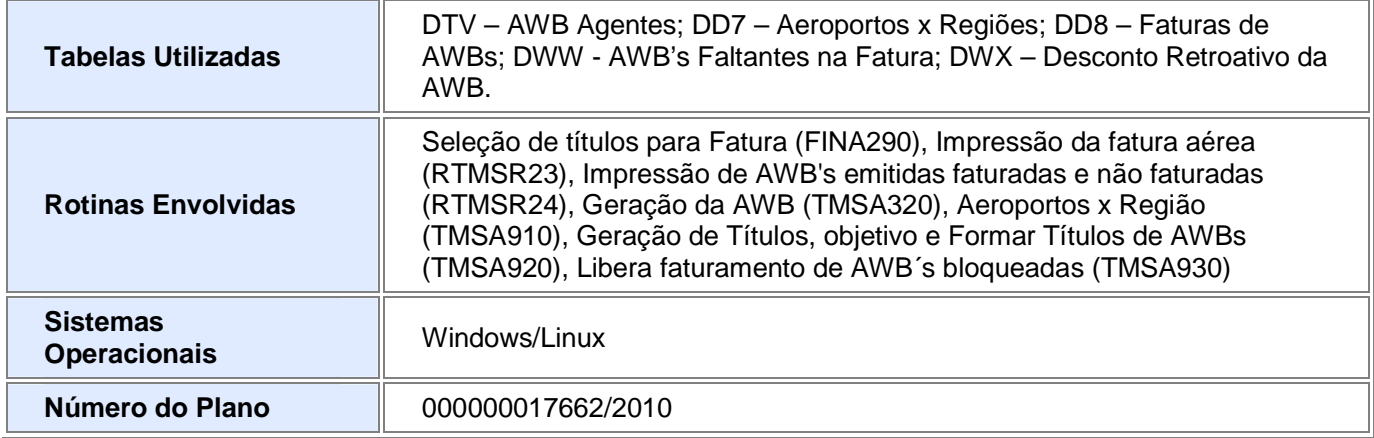

# Ajustes Efetuados pelo compatibilizador ou aplicação do Patch

**Inic.Padrão** 

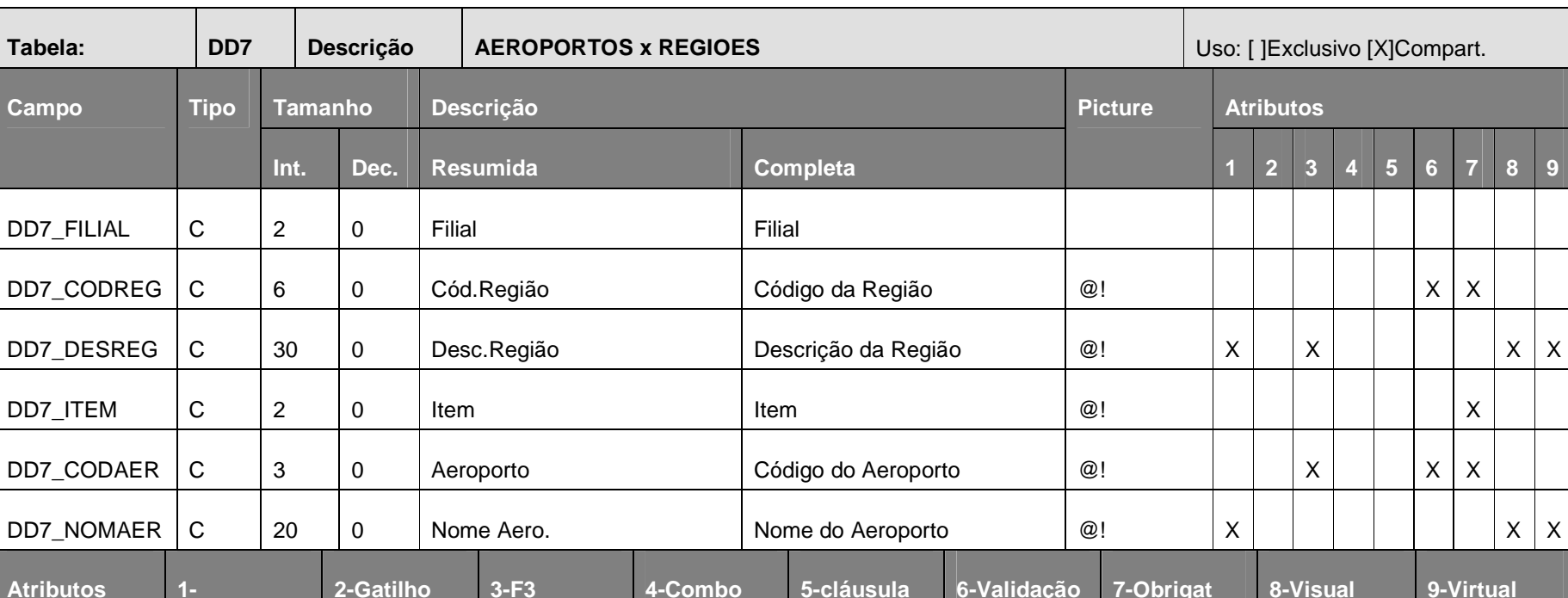

**when** 

4. No SX3 (Dicionário de Dados – Campos da Tabela) o compatibilizador criará os seguintes campos:

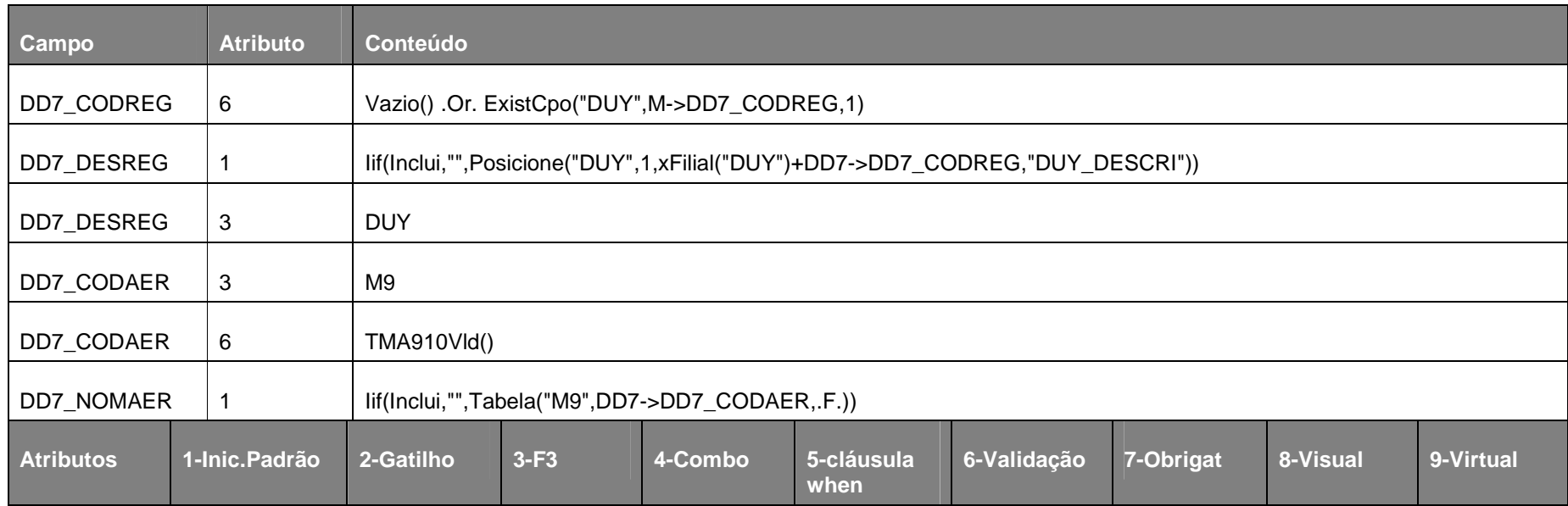

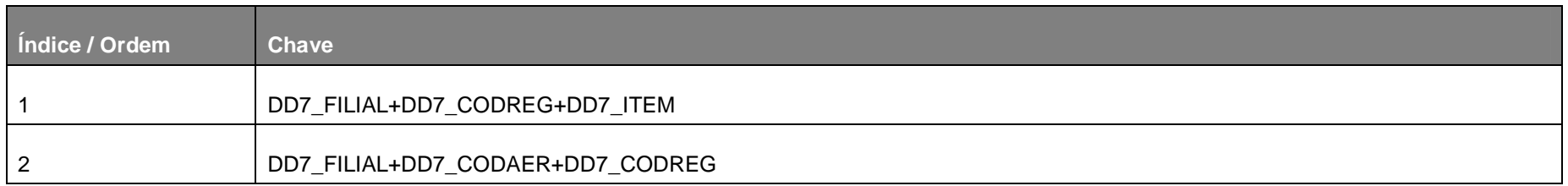

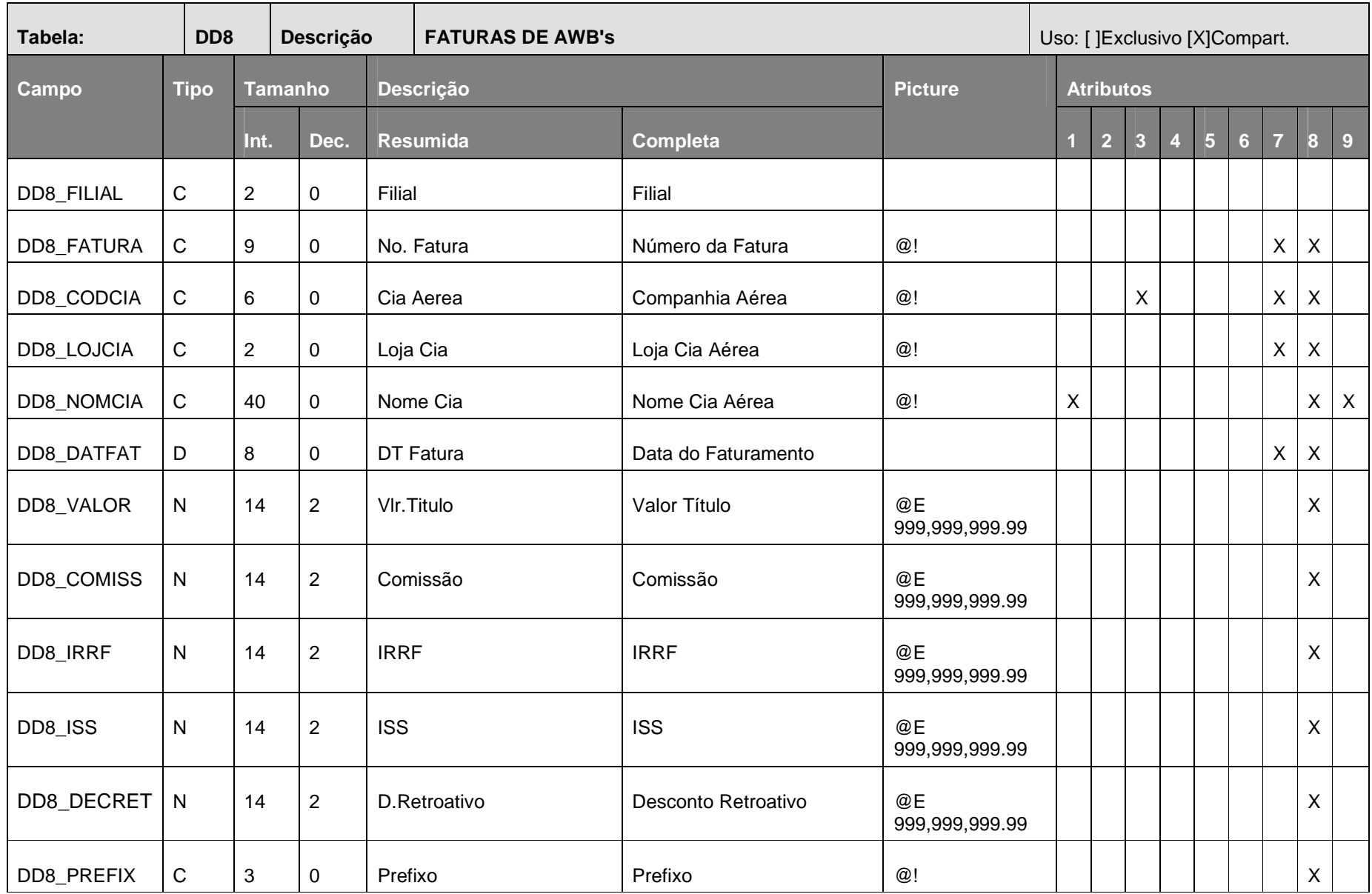

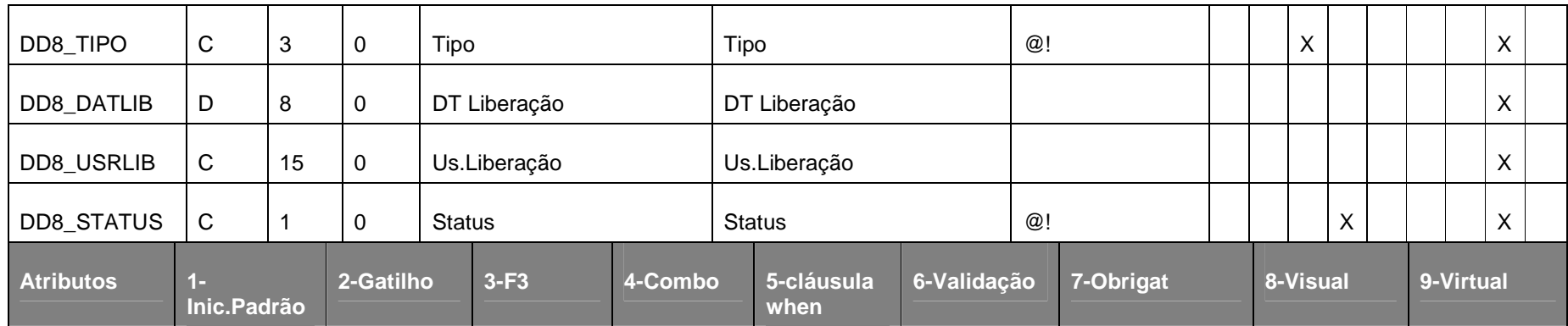

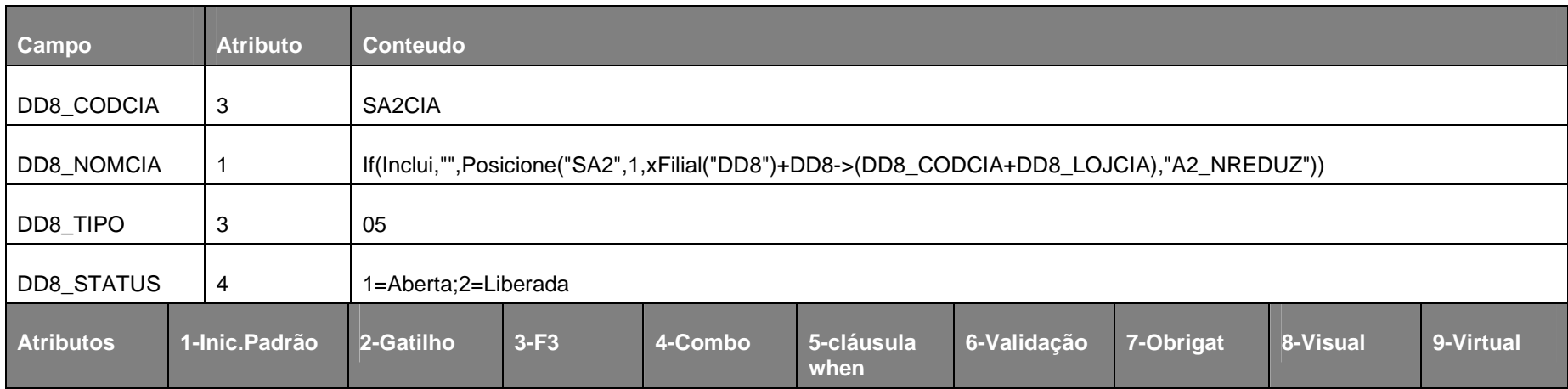

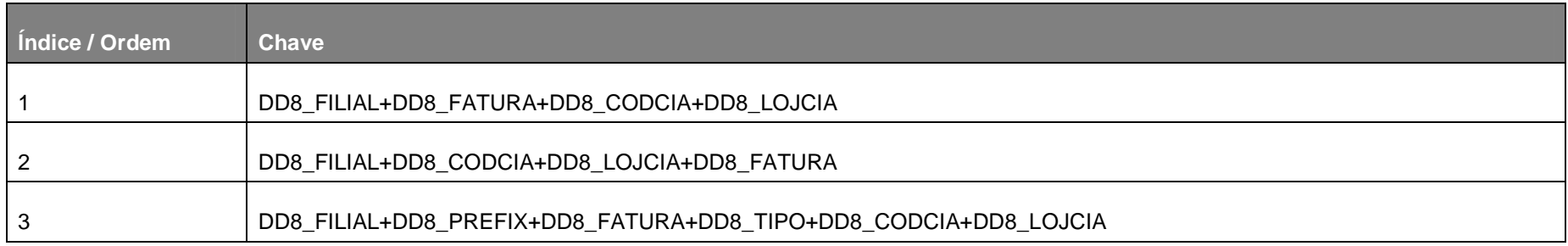

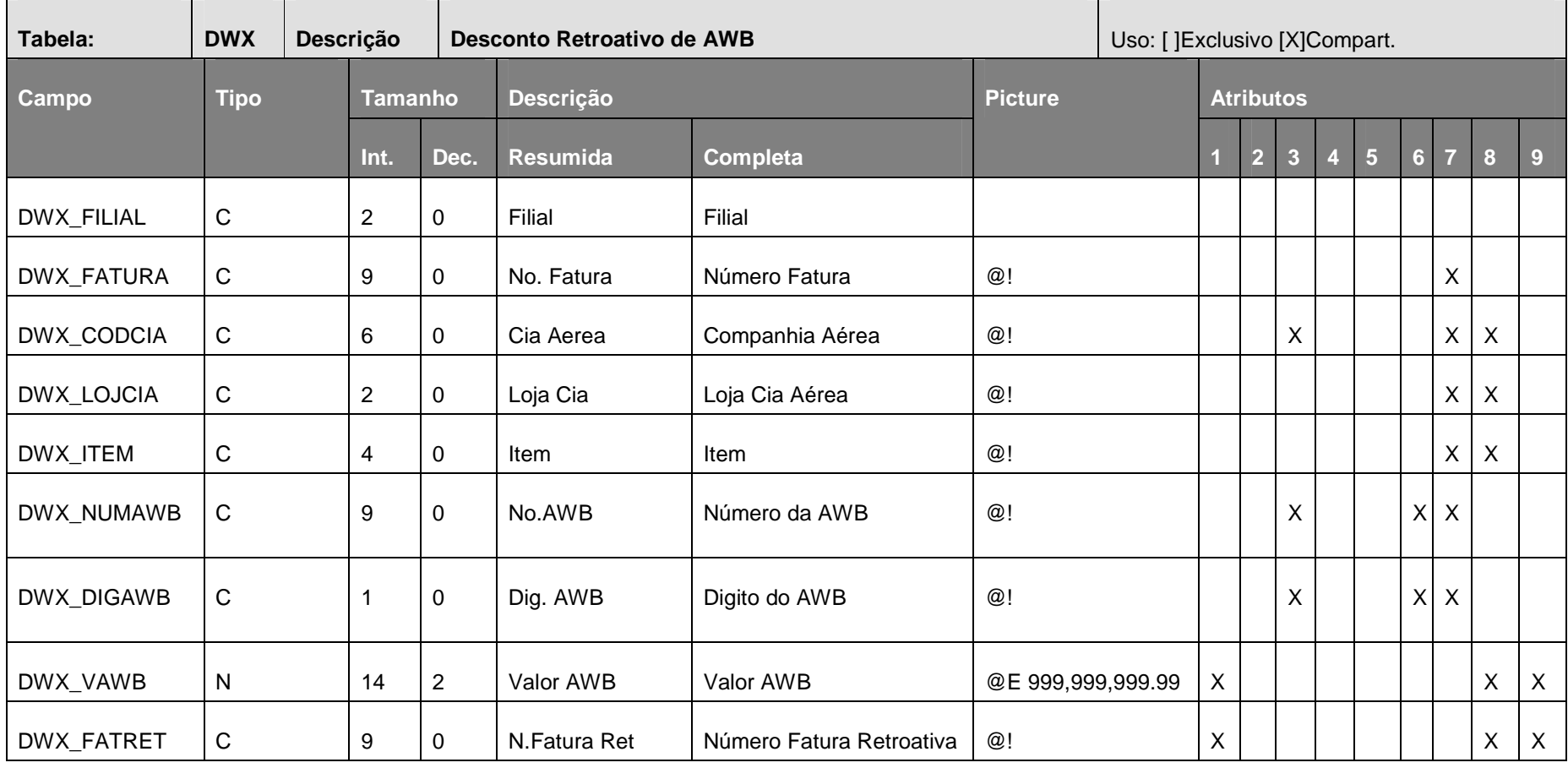

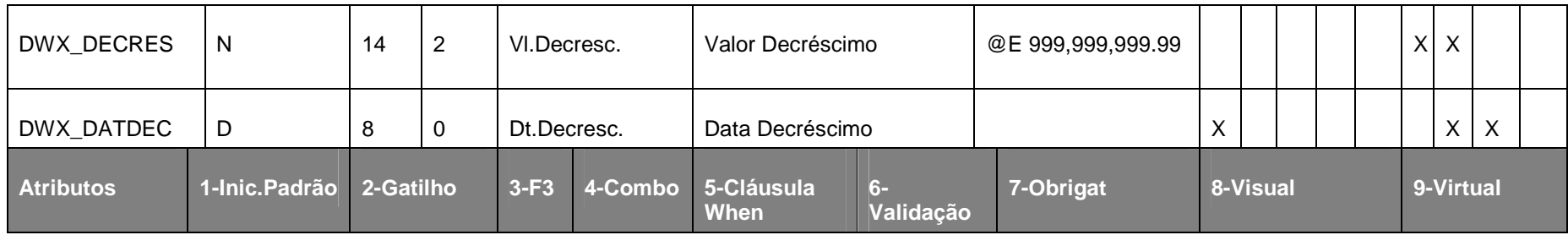

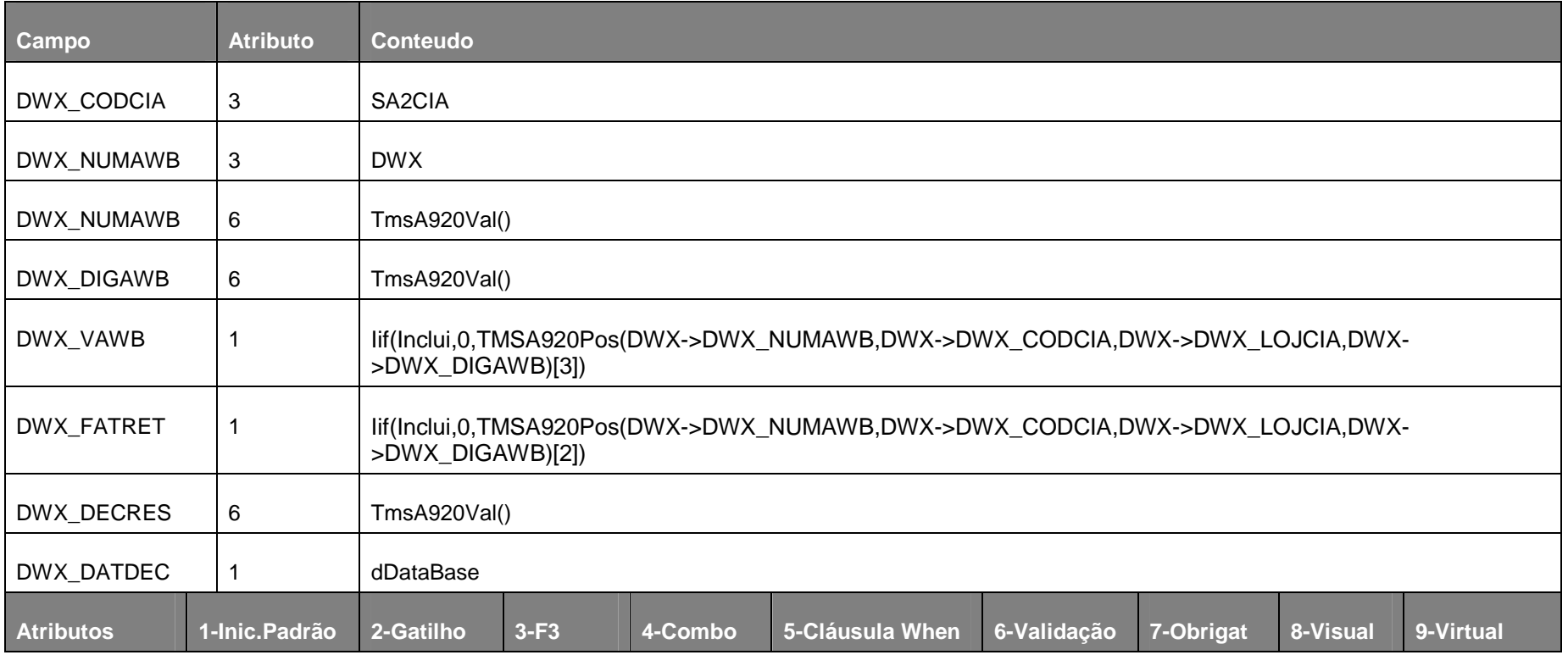

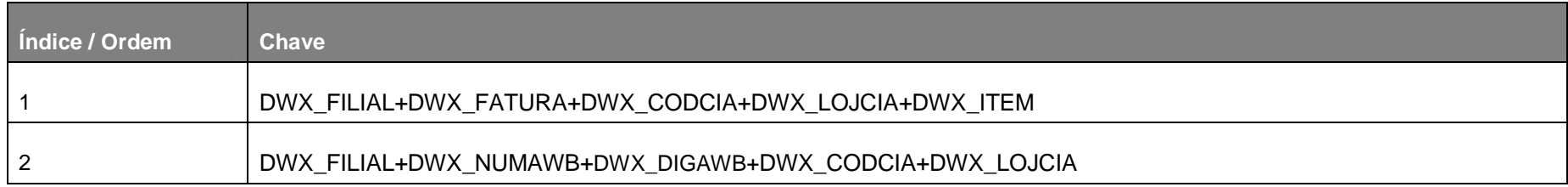

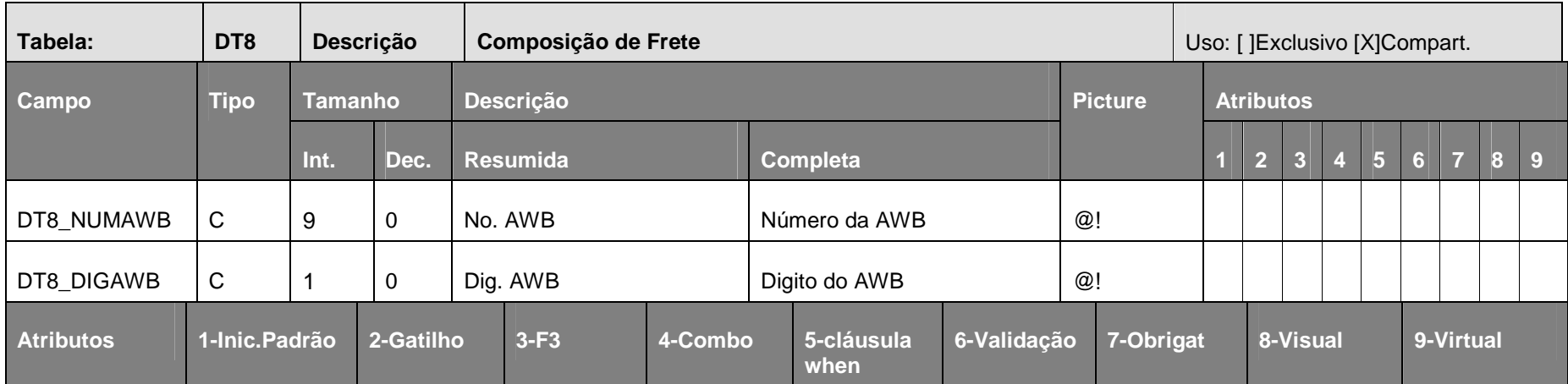

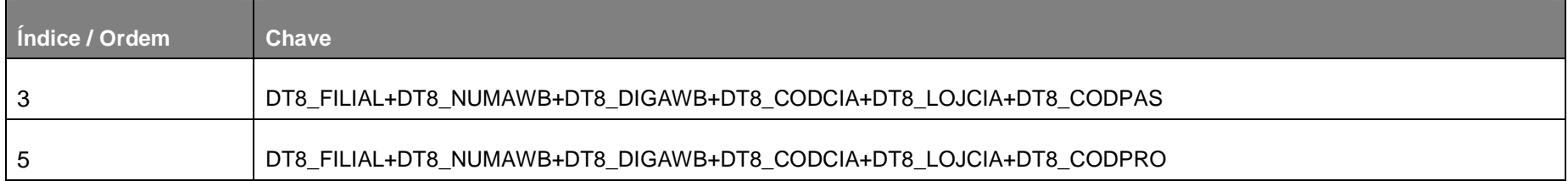

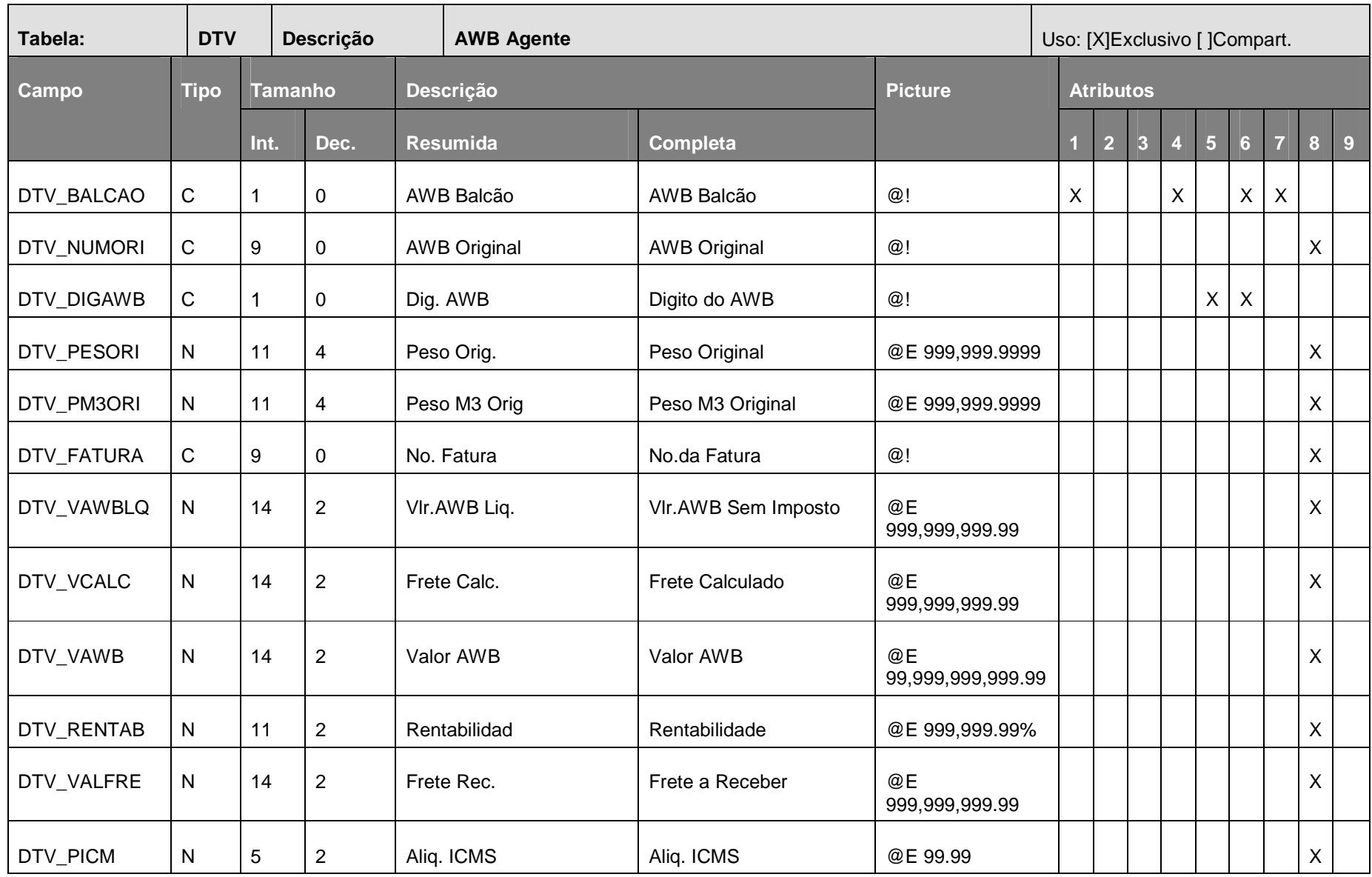

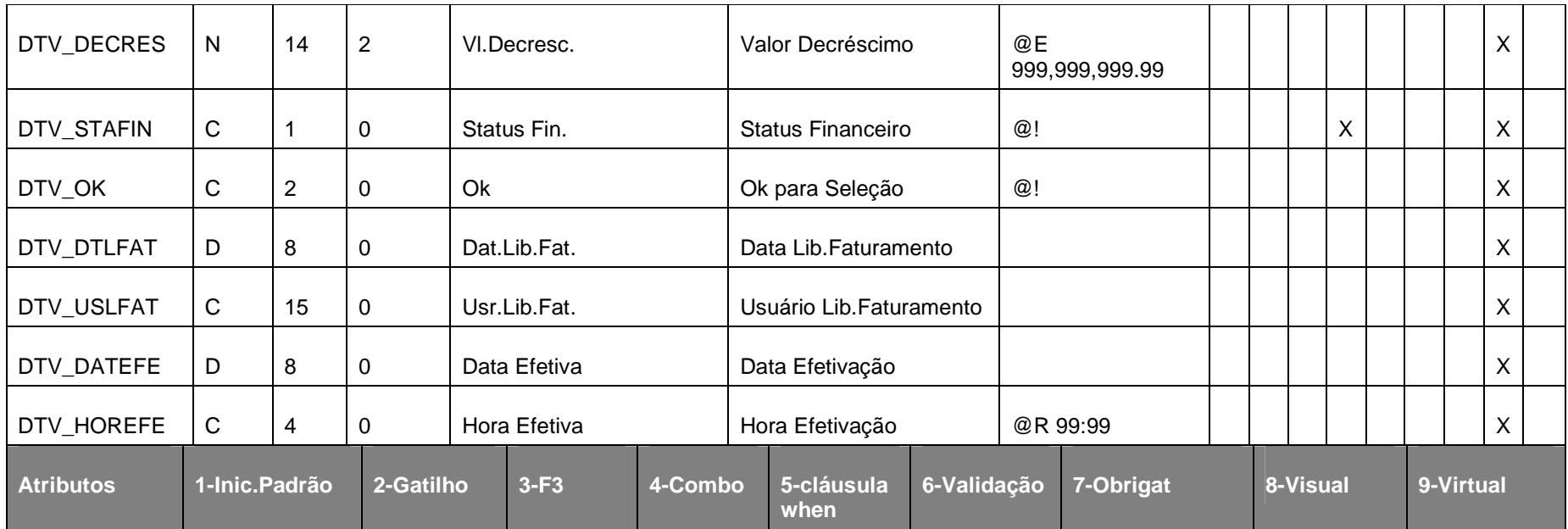

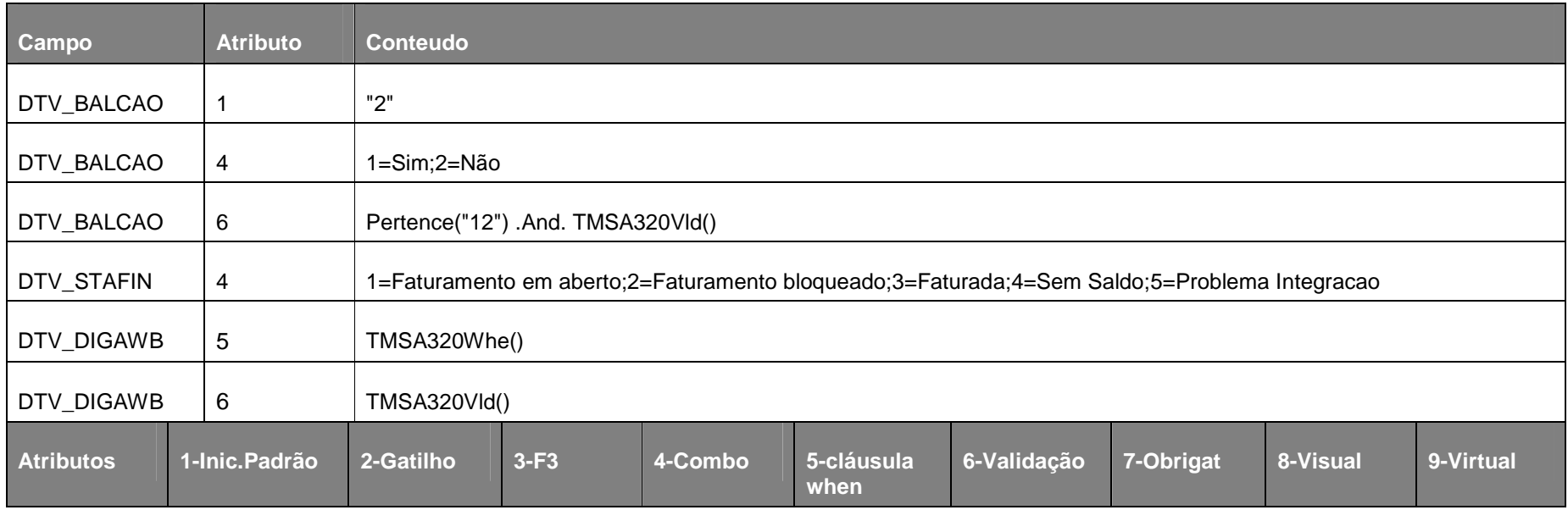

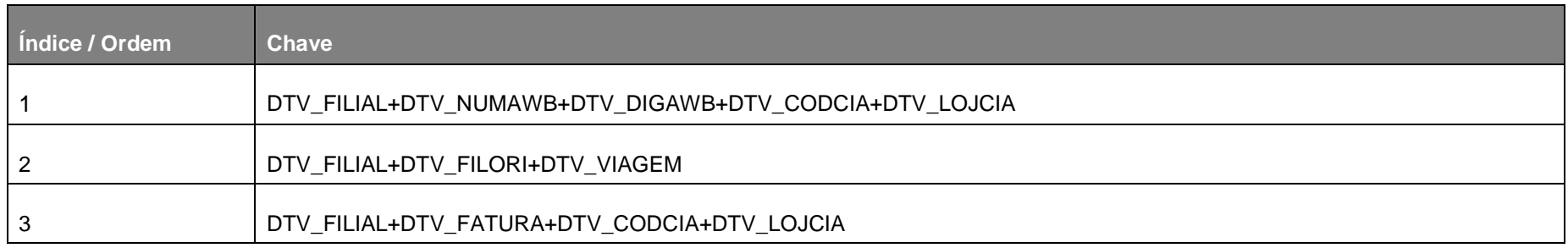

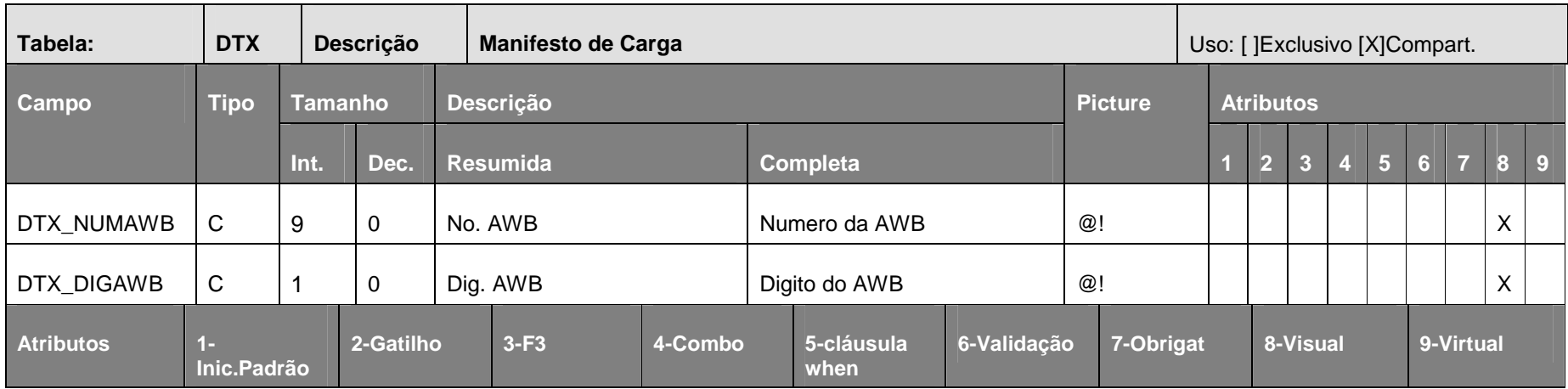

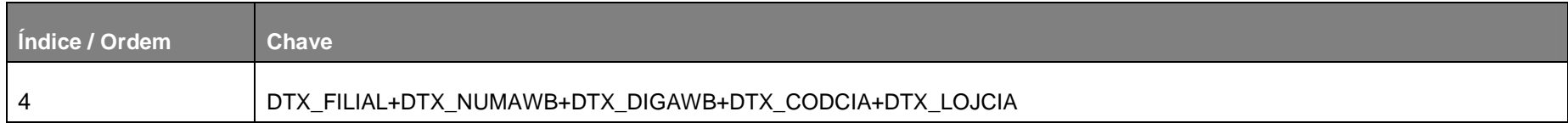

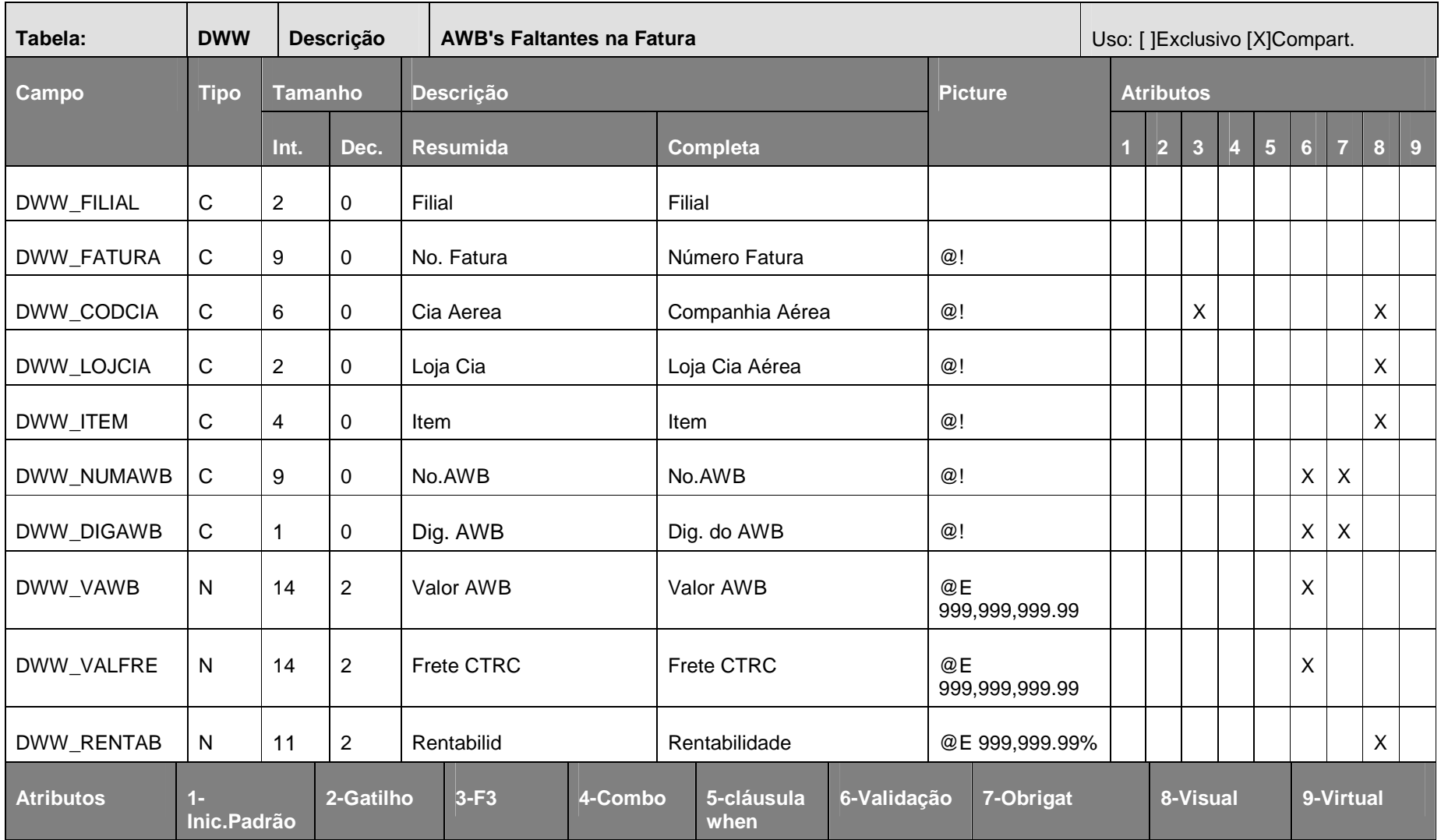

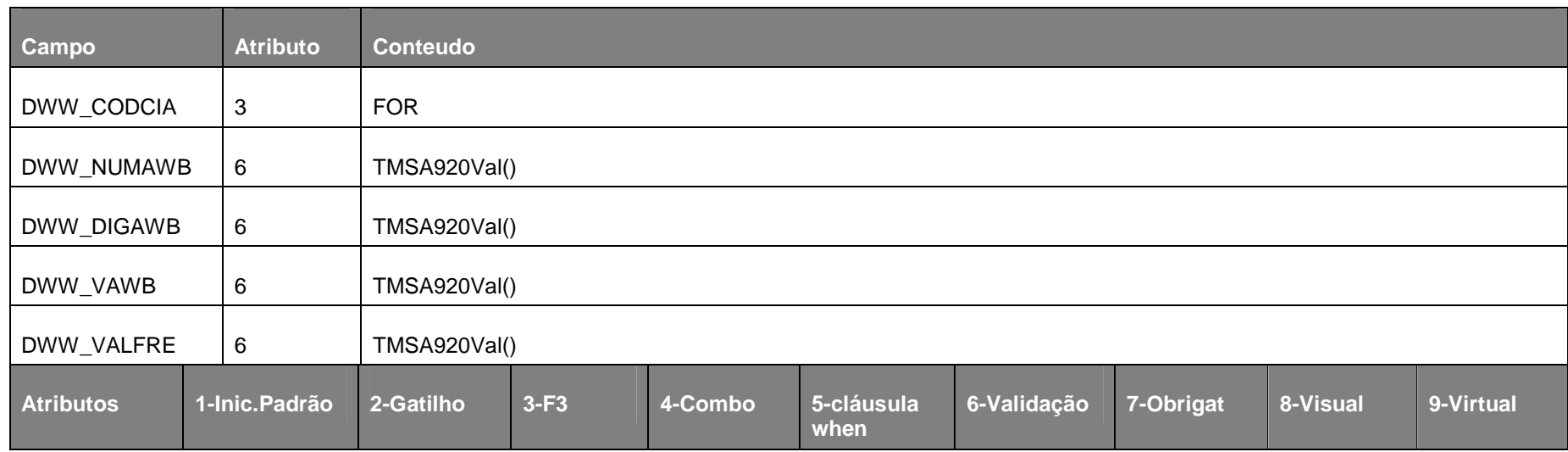

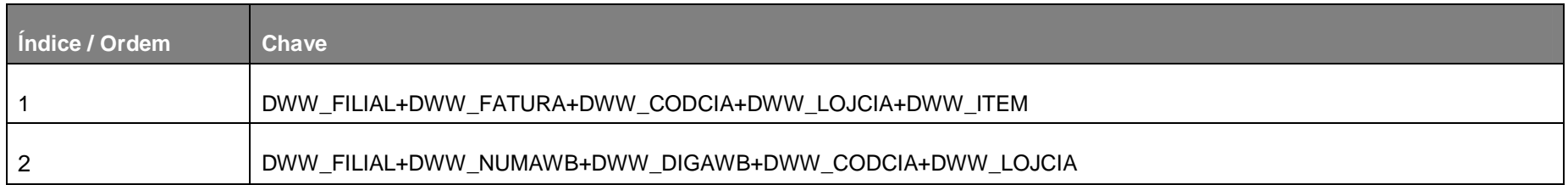